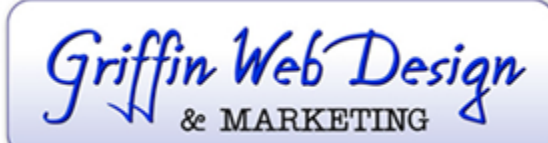

37 Haywood St, Asheville, NC (828) 385-4900

## **SETTING UP YOUR EMAIL IN MICROSOFT OUTLOOK 2007**

This tutorial shows you how to set up Microsoft Outlook 2007® to work with your e-mail account.

## **To Set Up Your E-mail Account in Microsoft Outlook**

1. In Microsoft Outlook, from the **Tools** menu, select **Account Settings**.

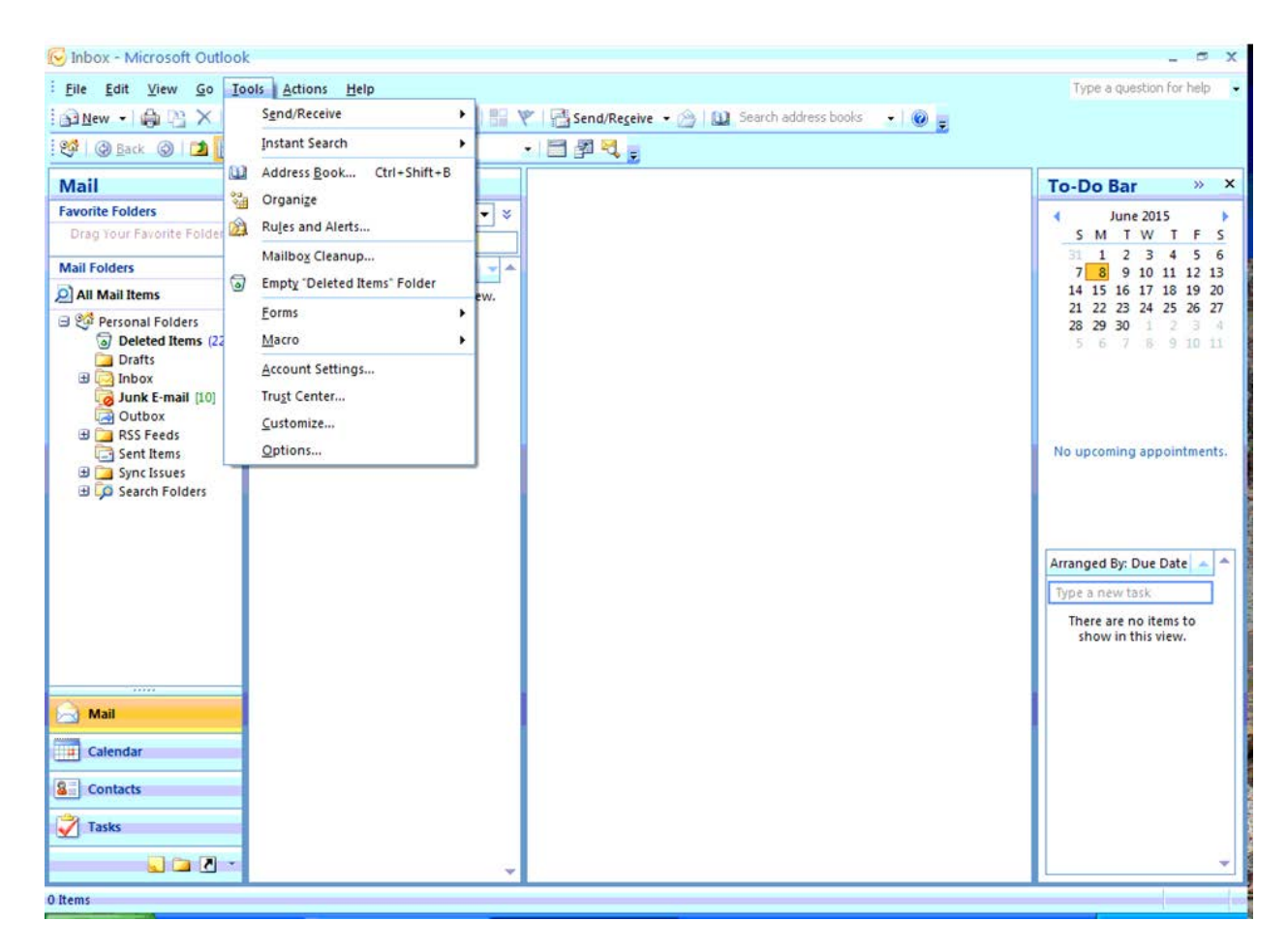

2. On the E-mail Accounts window, select **New** to add a new e-mail account

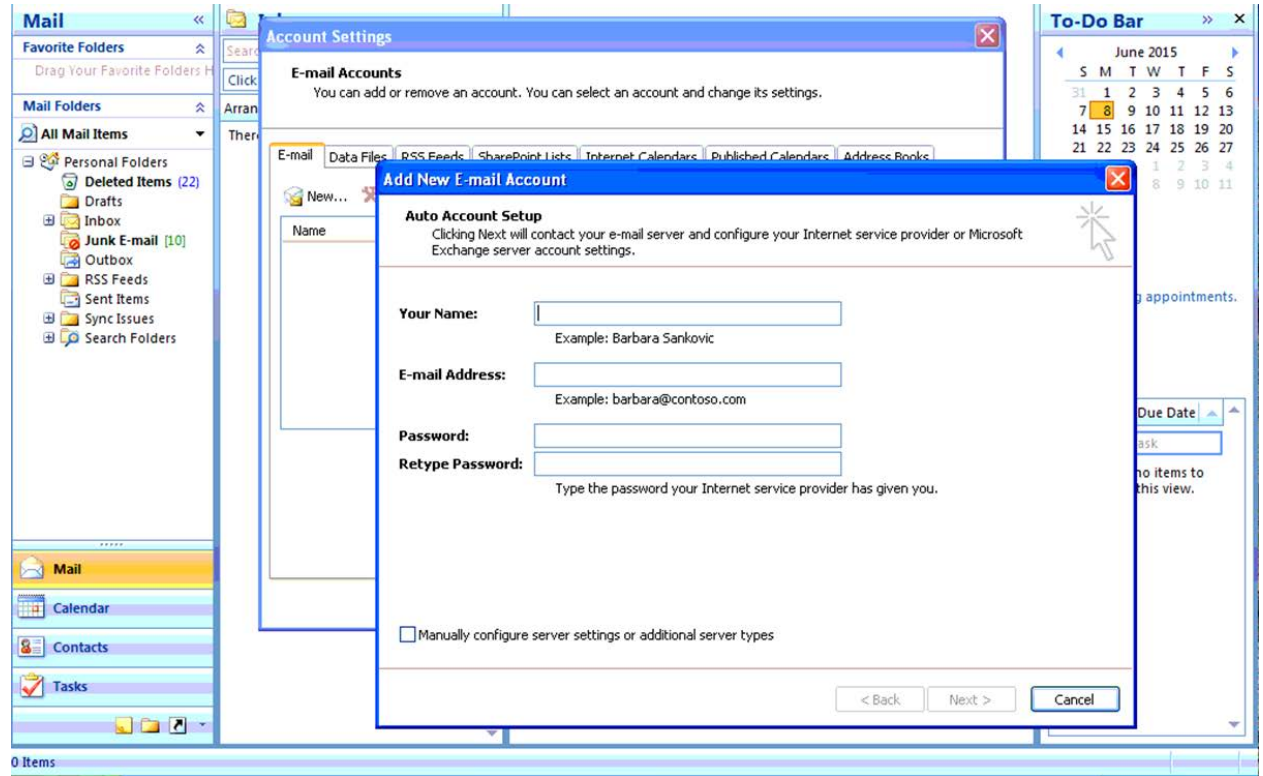

Check Manually Configure server settings or additional server types and click next. Leave the selection for **Internet Email** and click next.

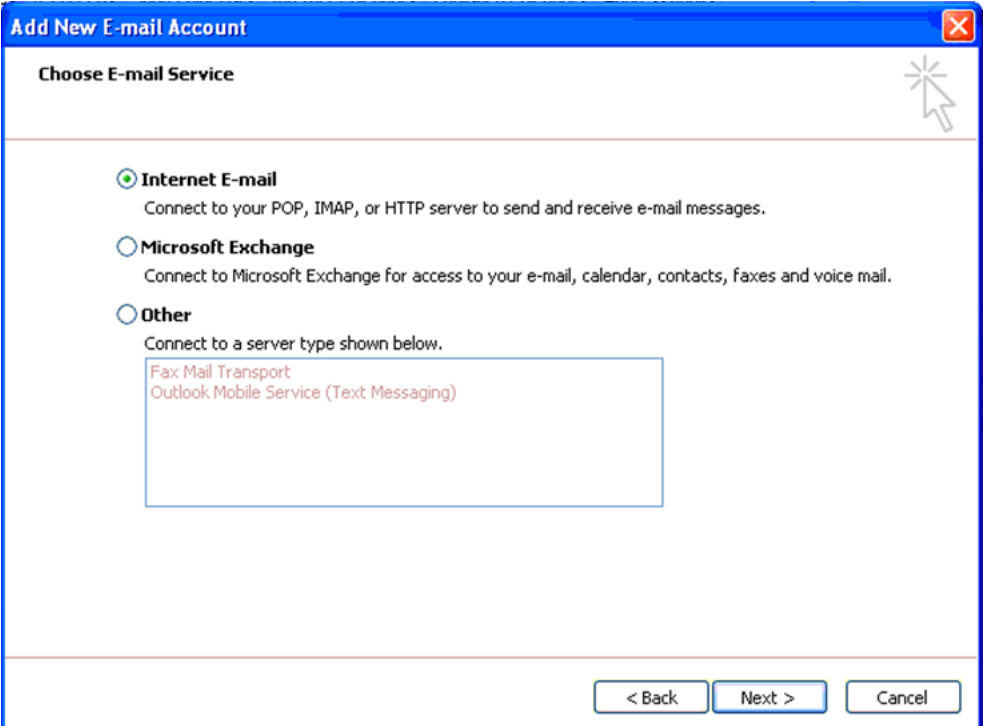

3. On the Internet E-mail Settings (POP3/IMAP) window, enter your information as follows:

Your Name: Your first and last name. E-mail Address: Your email address. Account Type: Pop3 User Name: Your email address, again. Password: Your email account password.

Incoming mail server (POP3): **mail.yourdomain.com** *(Be sure to change yourdomain.com to your actual website's domain name.)* Outgoing mail server (SMTP): **mail.yourdomain.com**

*(Be sure to change yourdomain.com to your actual website's domain name.)*

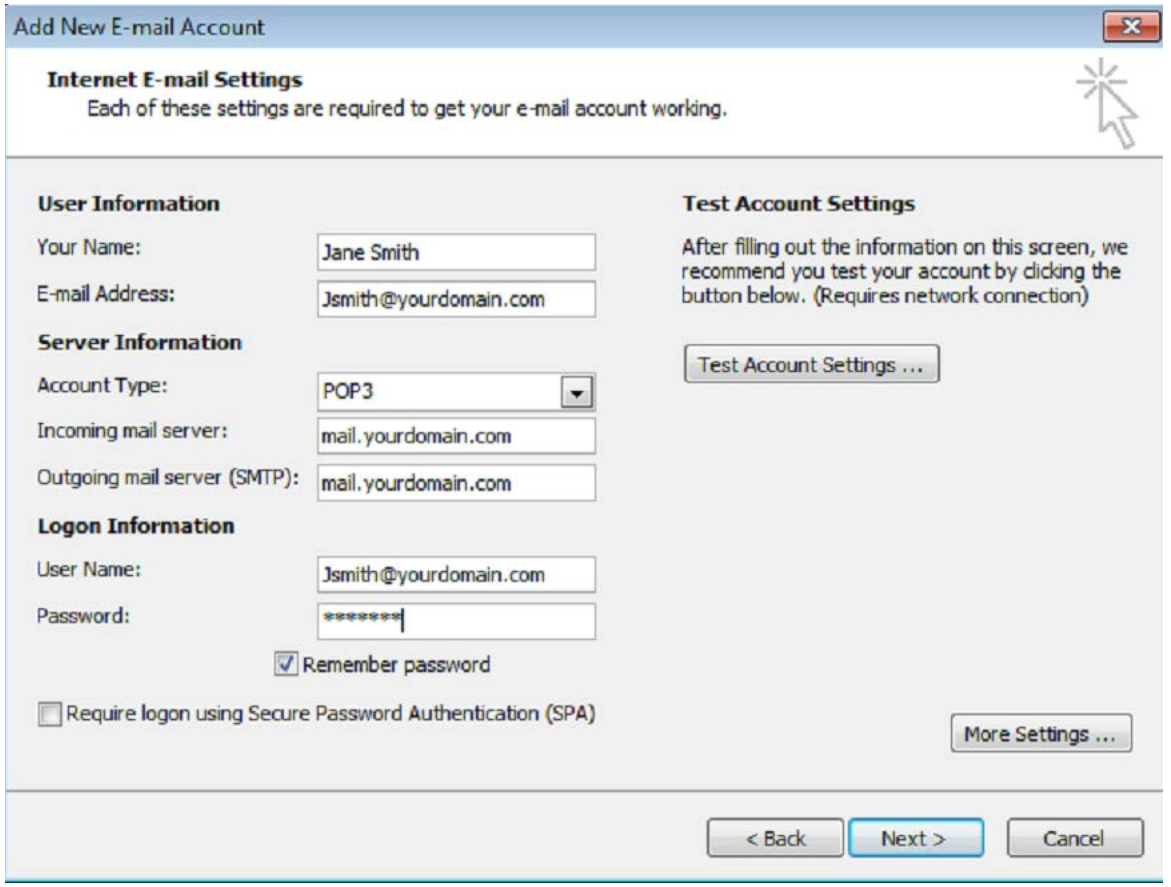

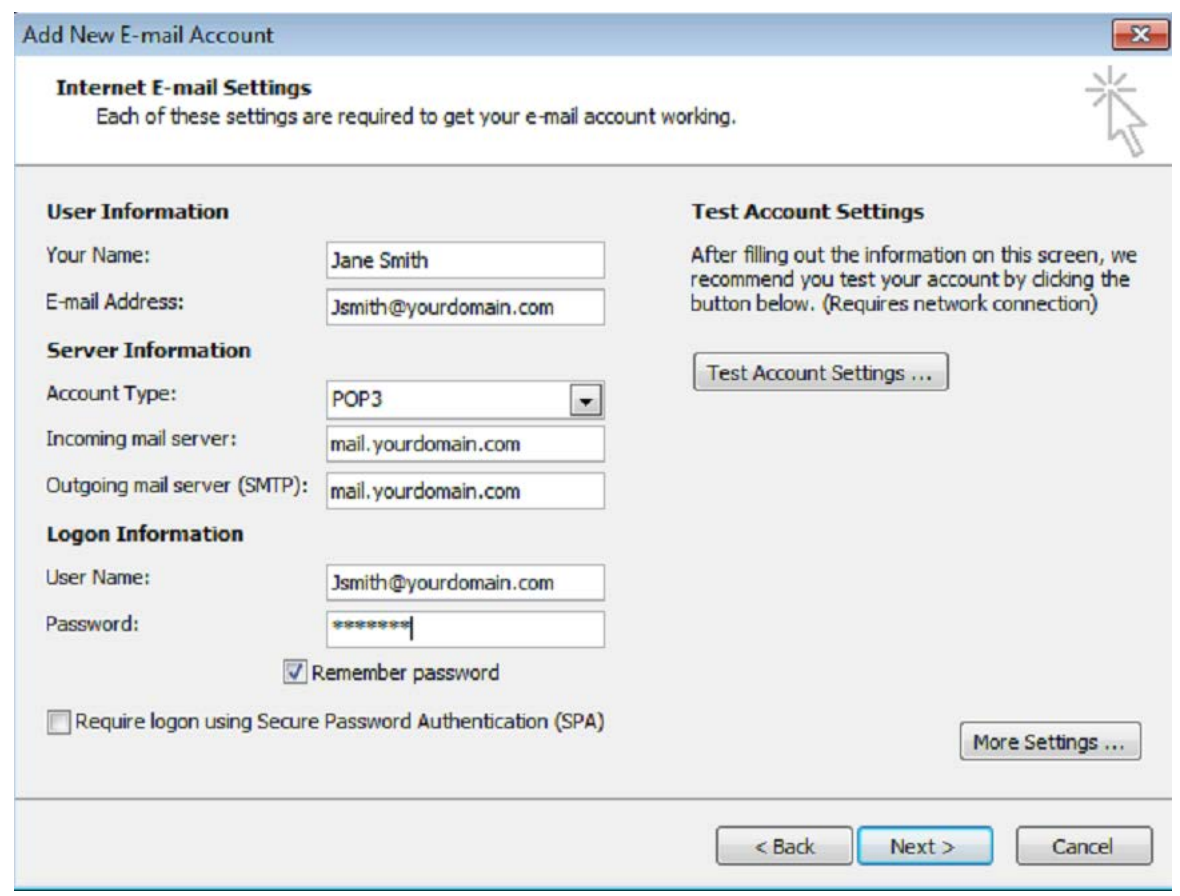

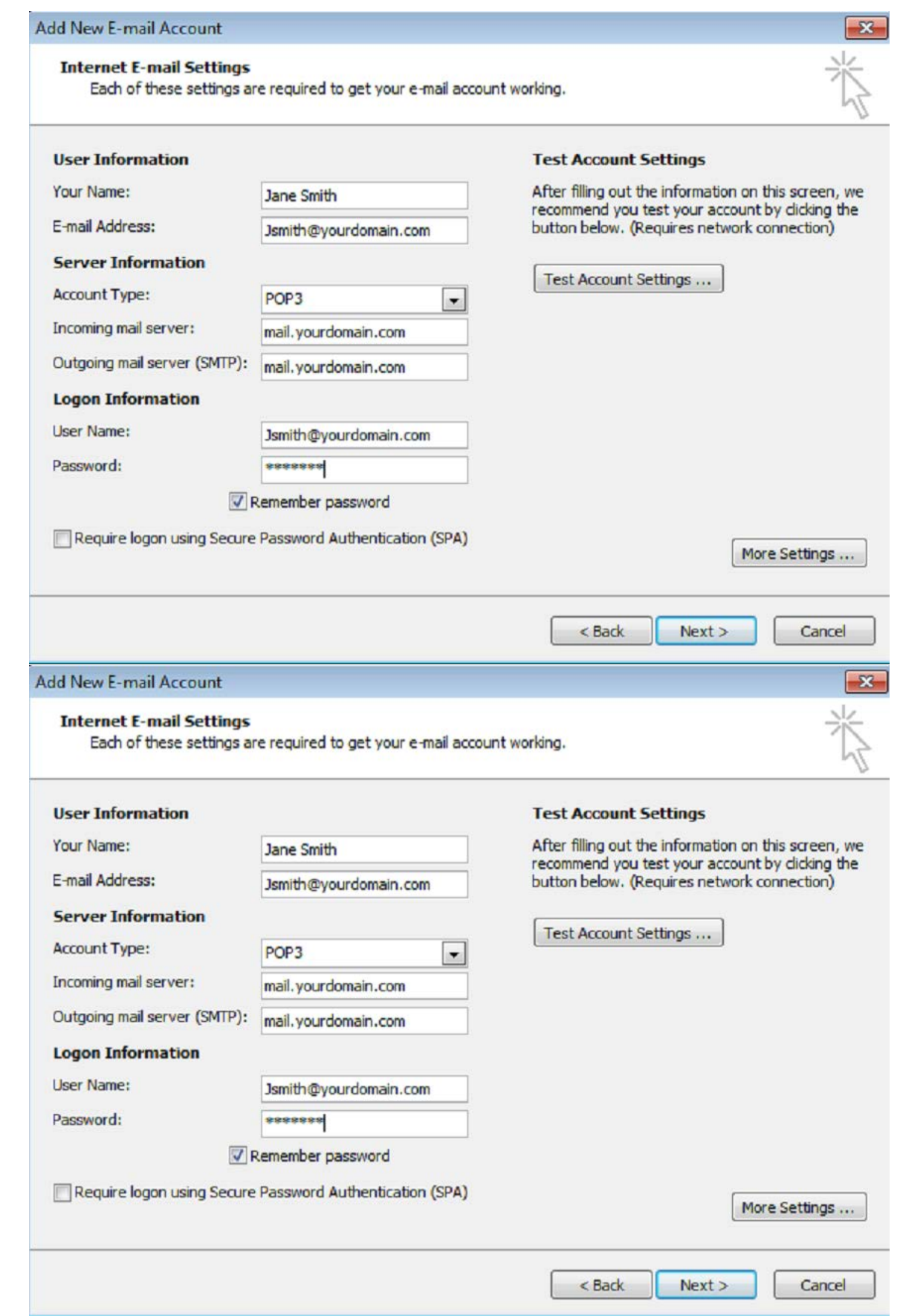

- 4. Then, Click **More Settings**.
- 5. On the **Internet E-mail Settings** window, go to the **Outgoing Server** tab.
- 6. Select **My outgoing server (SMTP) requires authentication**.

7. Select **Use same settings as my incoming mail server**.

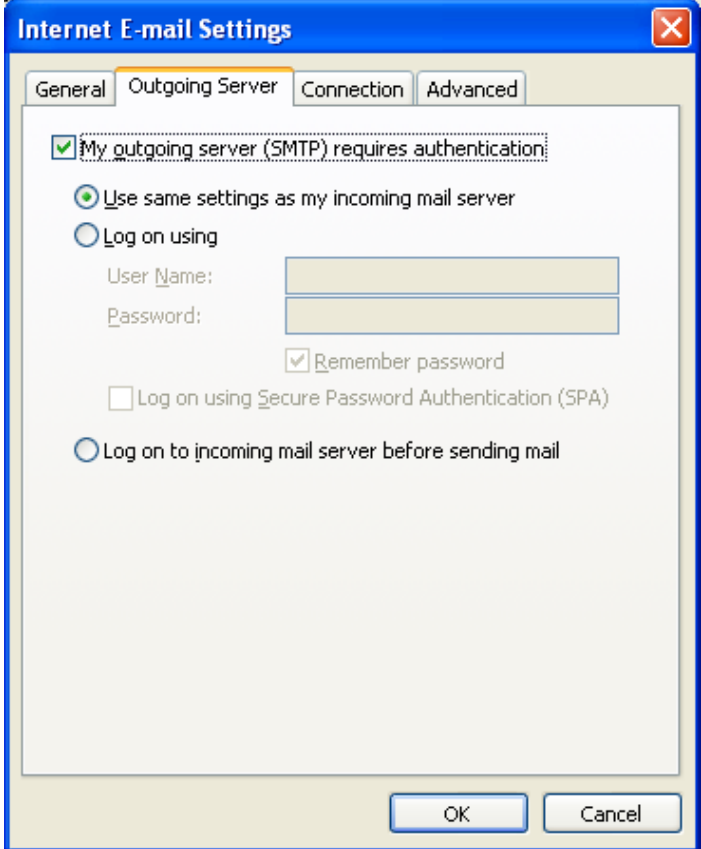

8. Go to the **Advanced** tab, and then change the Outgoing server (SMTP) port to **26** and leave the Incoming port (POP3) to **110**

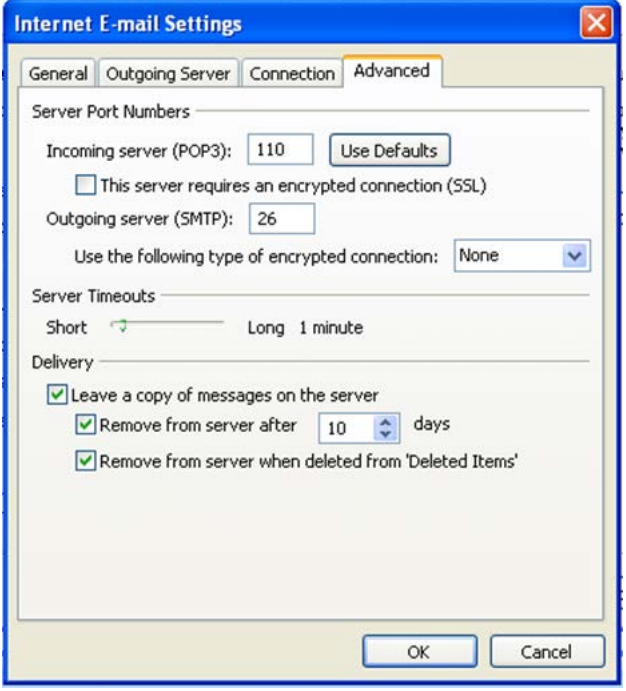

NOTE: You can leave a copy on the server if you would like, but make sure you check remove from server after 10 days.

## 9. Click **OK**, then, **Next**.

## 10. Click **Finish**.

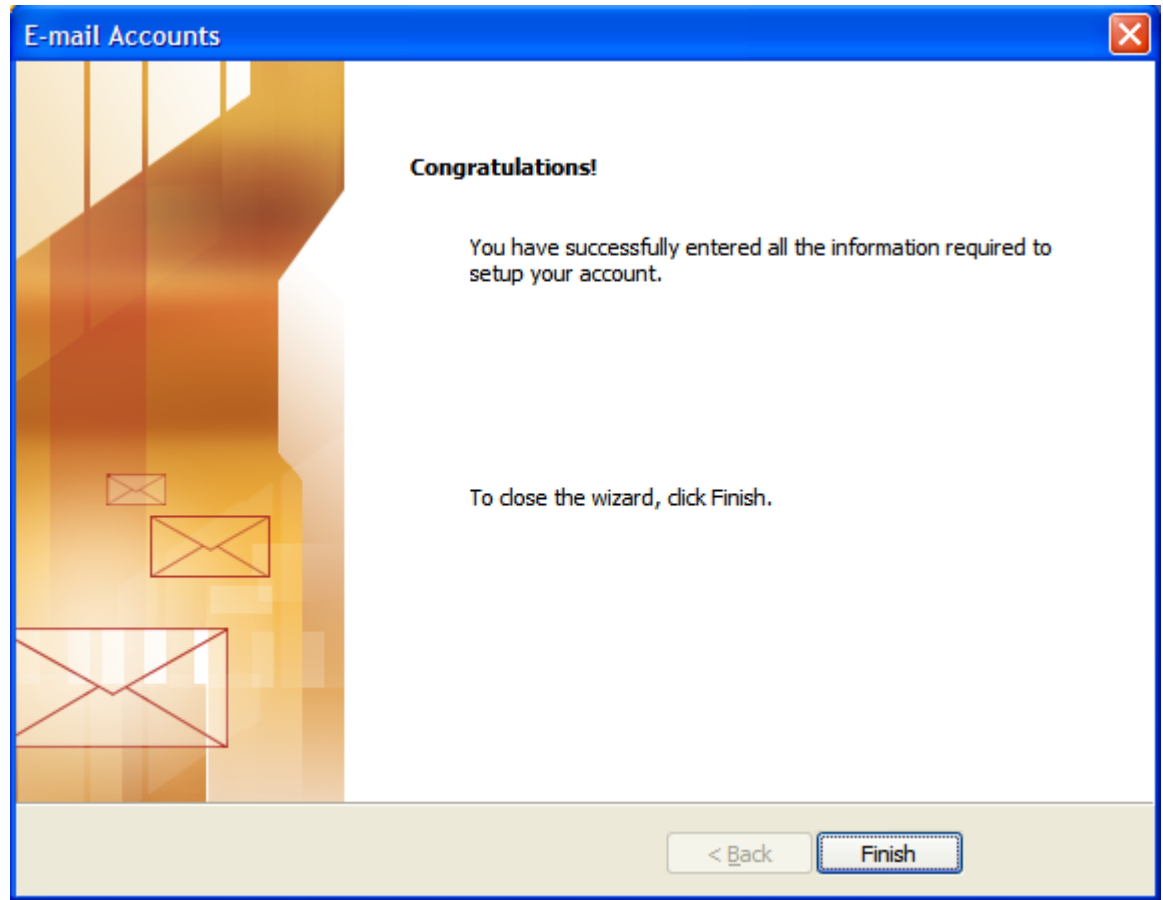